## **Discussions**

From your course home menu, click on **Communication** and then **Discussions**.

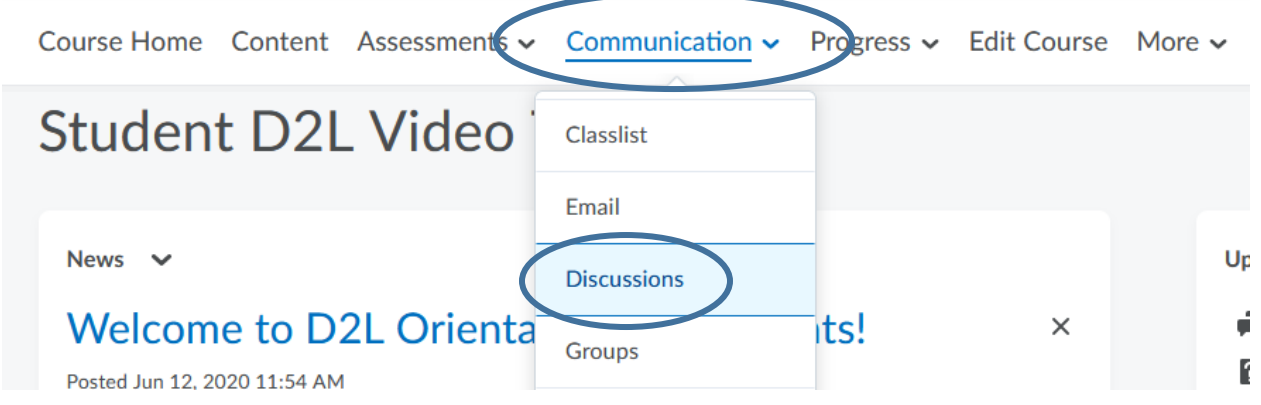

From here, you will see your forum and the topics within them.

Student Orientation Practice Discussion v

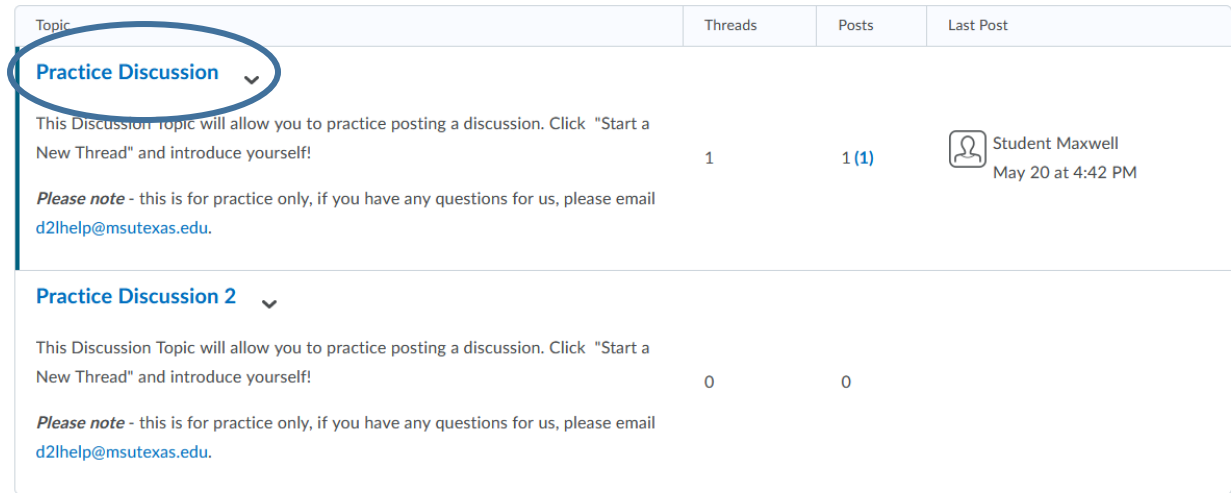

Click on a **topic name** to view and reply to threads. For this example, I clicked on Practice Discussion.

To reply to a thread, click on the **title of the post** and then click **Reply to Tread.**

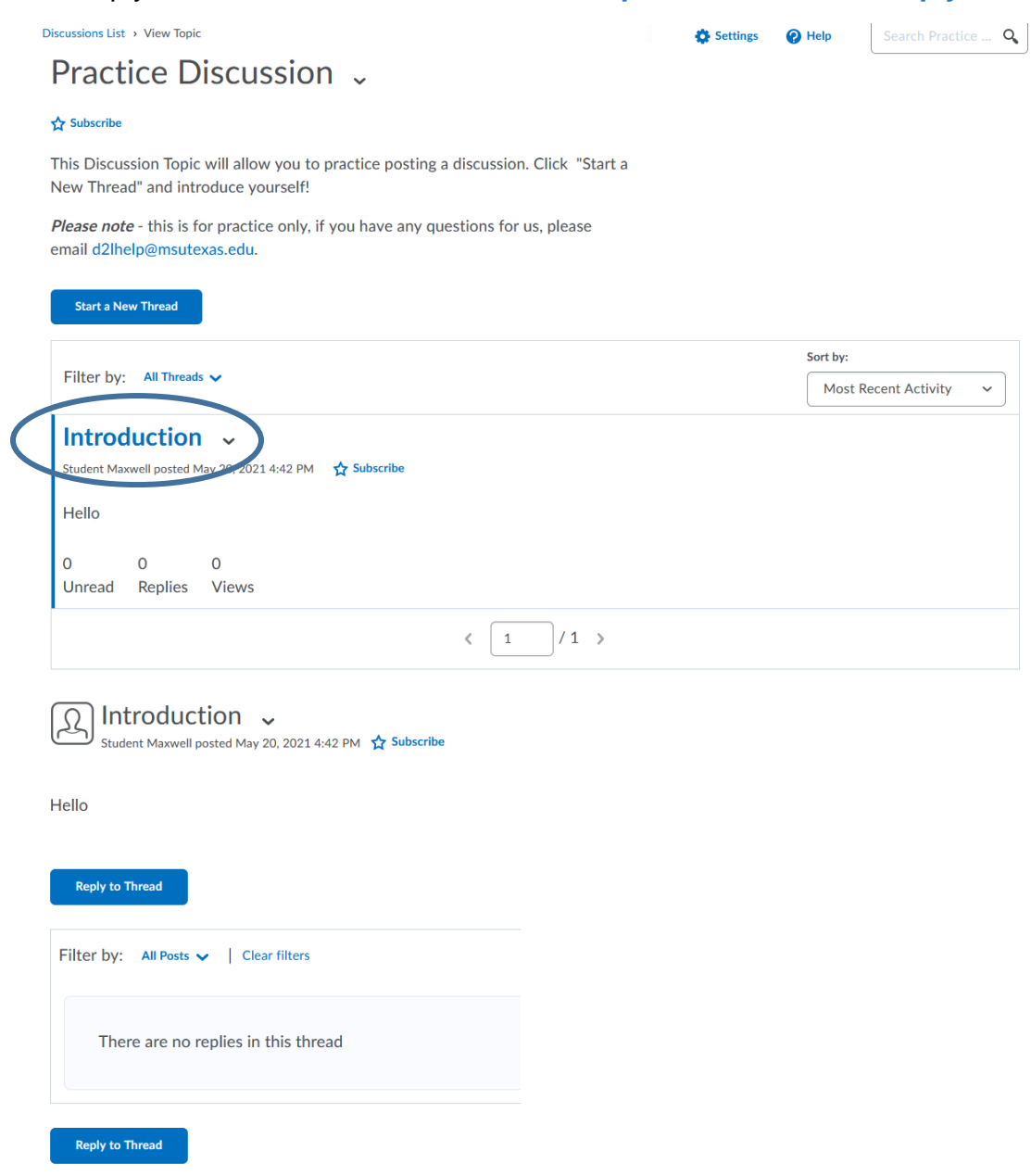

Click **Start a New Thread** to create your own thread.

**Start a New Thread** 

You will enter a **title** and **the body** of your thread. You can check **Subscribe to this thread** if you want update notifications about your thread. You can **add attachments** via a file or recordings. You can save your thread as a **draft** to come back to later or click **Post** once finished.

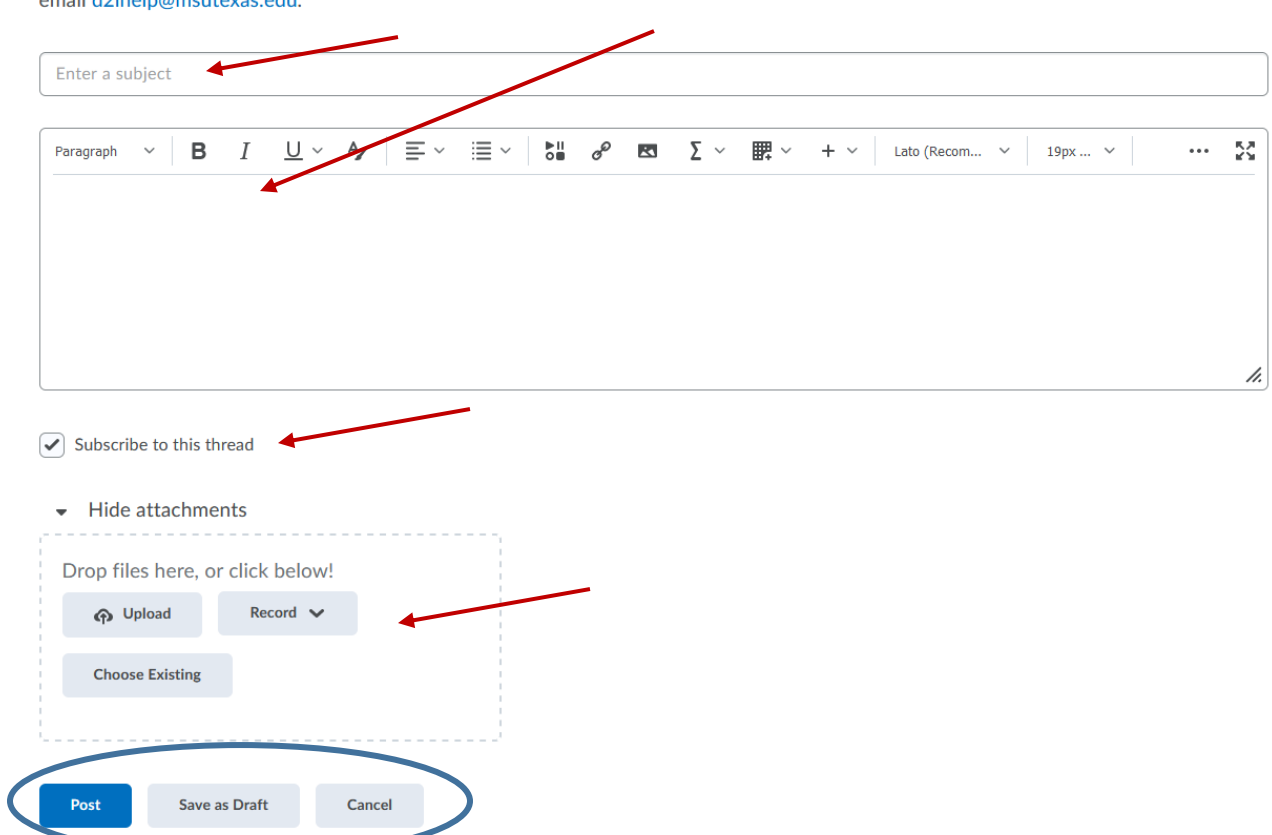

Please note - this is for practice only, if you have any questions for us, please amail d'Obeln@meutevas edu

The **drop down arrow** next to a posts name will give you variety of options to choose.

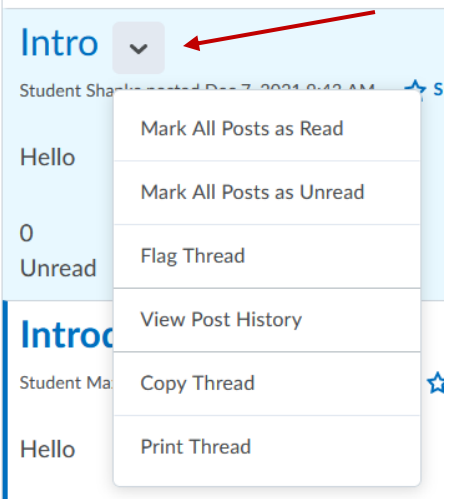

To subscribe to any topic or the entire forum, click the **subscribe** button.

**☆ Subscribe** 

r

A pop up will appear that will give you different notification options to choose from. Pick whichever you prefer and click **Subscribe**.

ų,

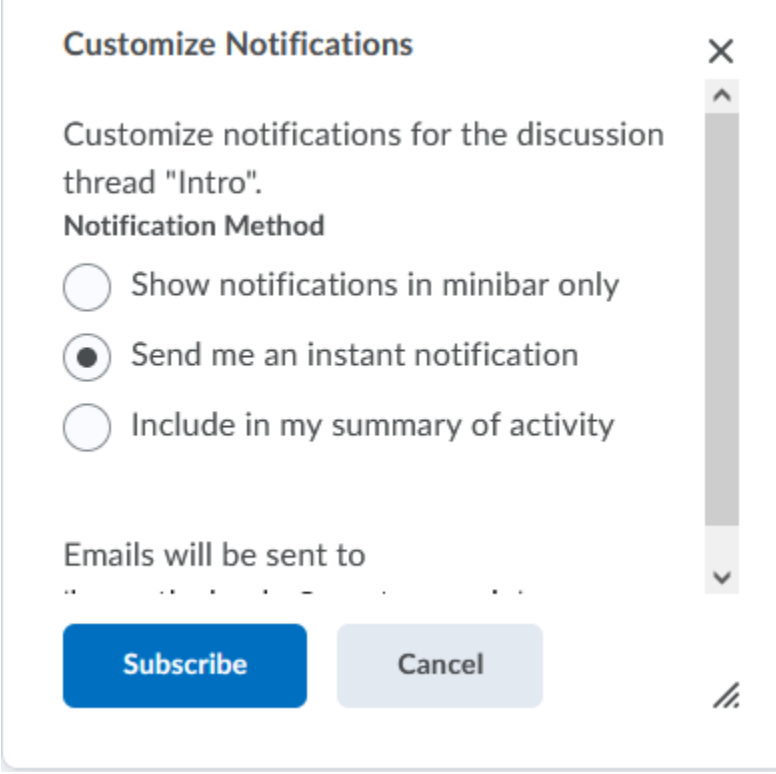

The star will turn blue once subscribed.

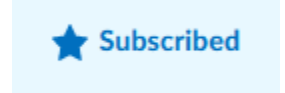